## Hurtigveiledning for Cisco TelePresence TRC 6 (CE9.8)

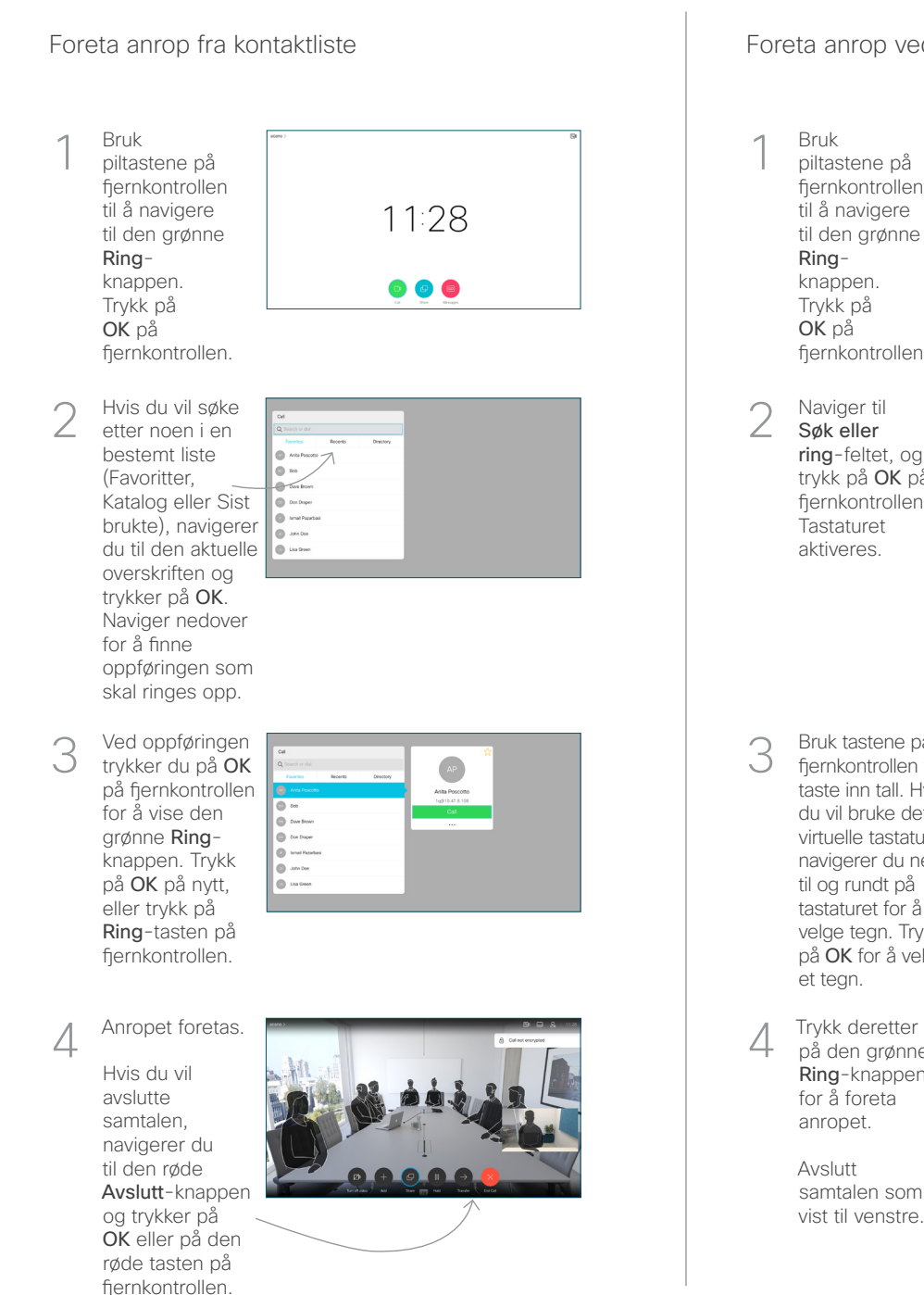

## Foreta anrop fra kontaktliste etter interested annop ved hielp av navn, nummer eller adresse Starte videokonferanse Bruk 1 1 piltastene på fiernkontrollen til å navigere 11:28 til den grønne Ringknappen.  $\begin{array}{c} \circ \\ \circ \\ \circ \end{array}$ Trykk på OK på fjernkontrollen. Naviger til 2  $\curvearrowright$ Søk eller ring-feltet, og trykk på OK på fiernkontrollen. **Tastaturet** aktiveres. **CO** Lister Bruk tastene på 3 3 fjernkontrollen til å taste inn tall. Hvis du vil bruke det virtuelle tastaturet, navigerer du ned til og rundt på tastaturet for å velge tegn. Trykk på OK for å velge et tegn. 4 Trykk deretter<br>
på den grønne **Figure 1996 – 1996 – 1997 – 1998 – 1998 – 1998** – 1998 – 1998 – 1998 – 1998 – 1998 – 1999 – 1999 –  $\Delta$ på den grønne Ring-knappen for å foreta anropet. **Channel** h and konferanse. **CO** Alcoholes Avslutt samtalen som Gjenta for å vist til venstre. legge til flere personer.

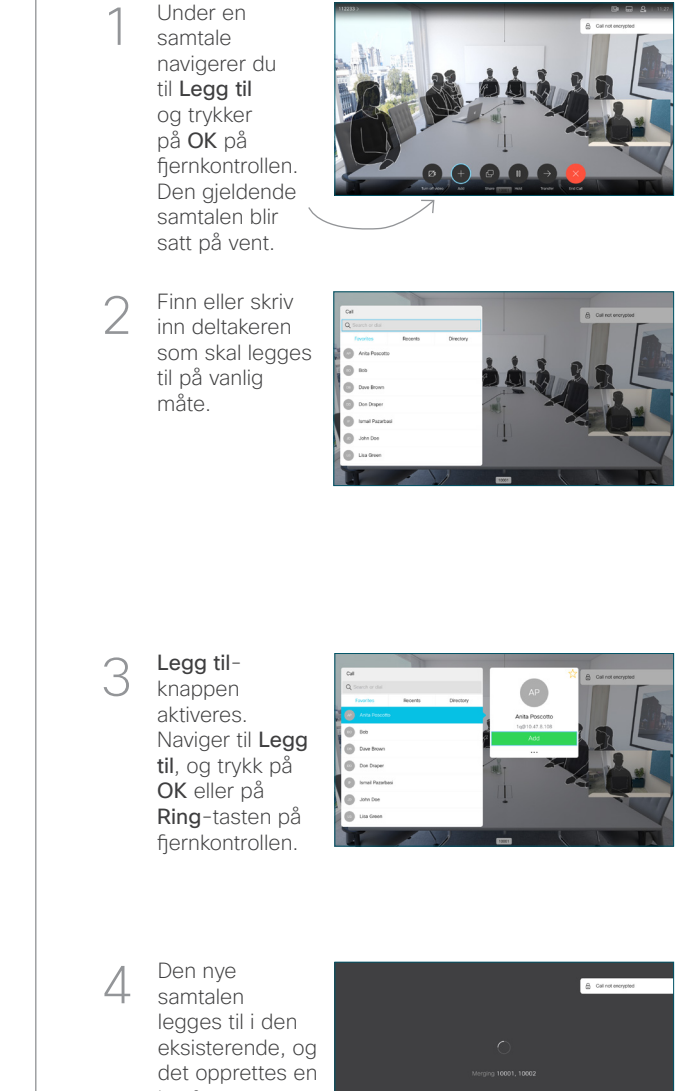

D1535511 juni 2019 NORSK

## Hurtigveiledning for Cisco TelePresence TRC 6 (CE9.8)

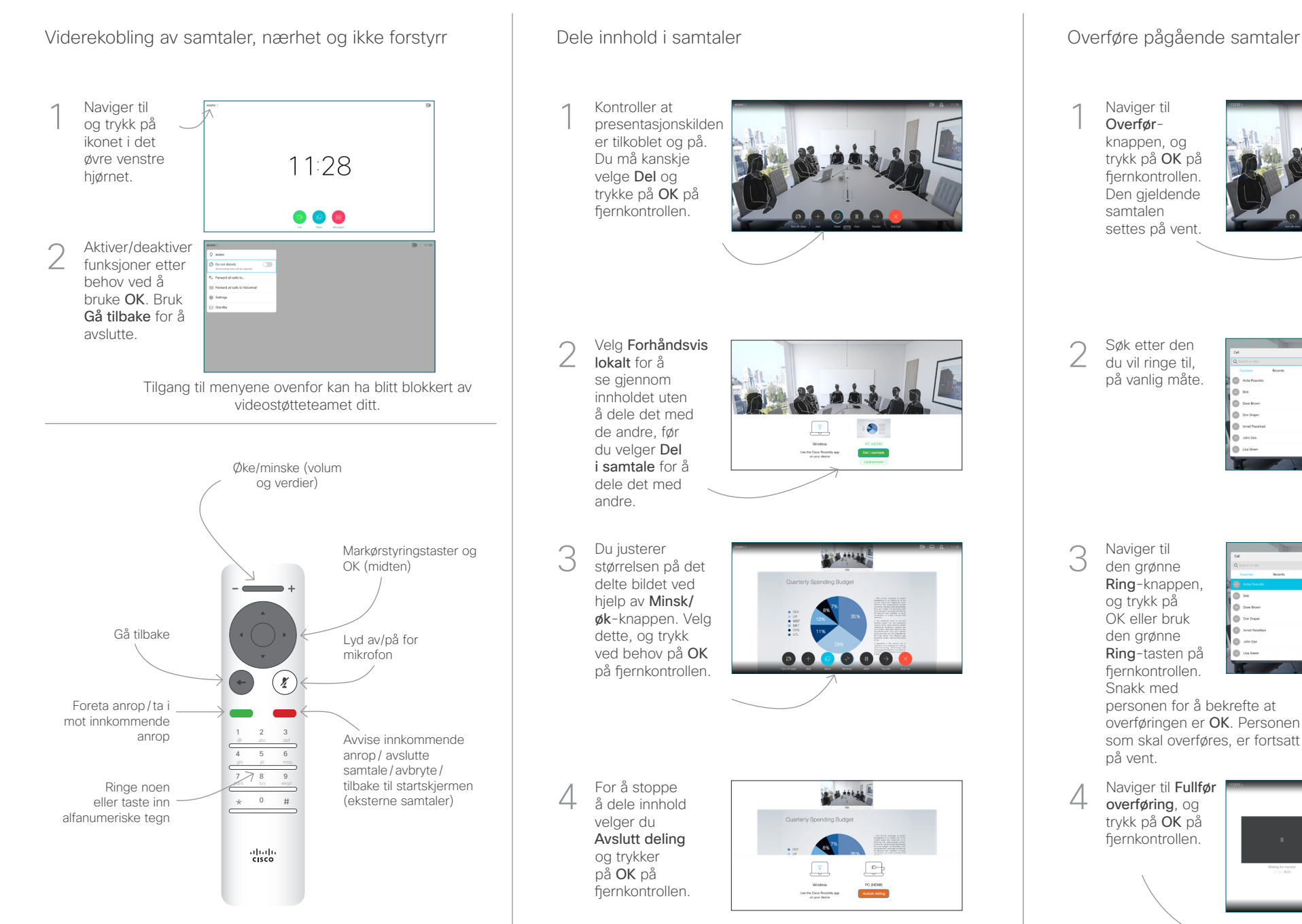

Hvis du vil dele ved hjelp av nærhetsfunksjonen, aktiverer du Nærhet på datamaskinen. Når dere er paret, blir du spurt om du vil dele skjermen.

Naviger til Overførknappen, og trykk på OK på fiernkontrollen. Den gjeldende samtalen settes på vent. 1

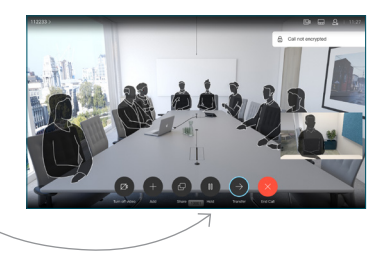

Søk etter den du vil ringe til, på vanlig måte.  $\angle$ 

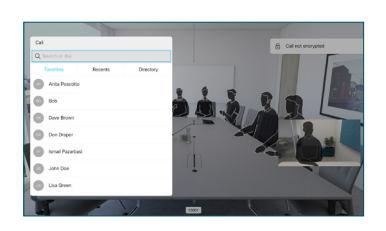

Naviger til den grønne Ring-knappen, og trykk på OK eller bruk den grønne Ring-tasten på fiernkontrollen. 3

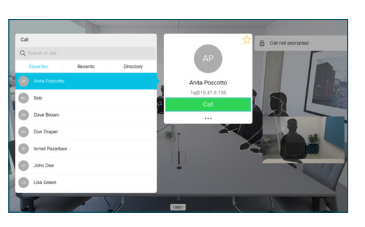

Snakk med personen for å bekrefte at overføringen er OK. Personen som skal overføres, er fortsatt på vent.

overføring, og trykk på OK på fjernkontrollen. 4

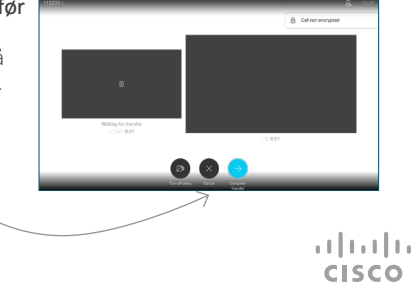